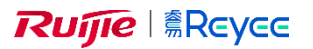

**Ruffie REVEE** 

## **Remote adgang til enheder manual**

Alt som har en http/https adgang.

- Start *Reyee Cloud* mobil app.
- Login i det projekt som du vil ændre i.
- Vælg *Intranet Access* i top baren.
- Tryk *Enable* hvis det er første gang ellers tryk på *+ Add*.
- Angiv:
	- o Alias: Navn på enhed.
	- o Type: Vælg *Other Vendor* hvis det ikke er en NVR som du skal på.
	- o Internal IP: IP-adresse til den enhed du er ved at tilføje.
	- o Port: Vælg 80, hvis det ikke virker brug port 443.
- Intranet Acce CCTV ser Management Enabled on 0+ Reyee projects  $\langle$ Add Alige Type **NVENVR Sother Vendo** Internal IP Port HTTP: 80, HTTPS: 443
- Save.
- Når du skal online på en af enhederne skal du aktiver slide baren ude for den enhed du skal på.
- Log på den IP-adresse som kom op under den interne IP via en browser på.
- Du kan tilføje flere ved at gøre det samme igen med en ny IP-adresse.

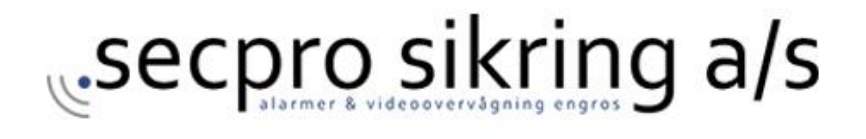